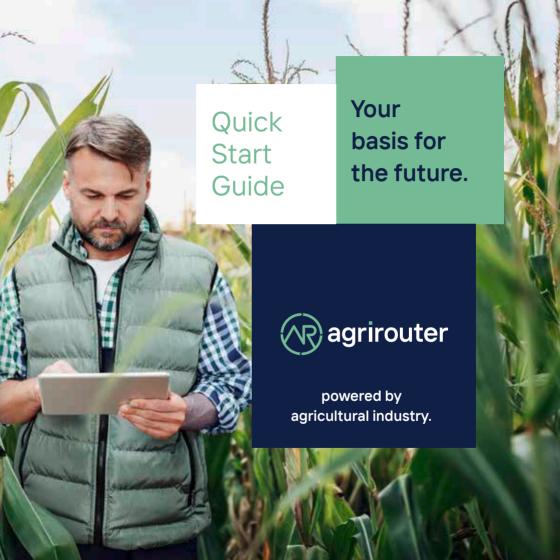

### agrirouter overview

The universal cross-manufacturer solution for exchanging your data: Easily exchange data between machines and agricultural software applications from different providers by following this quick start guide.

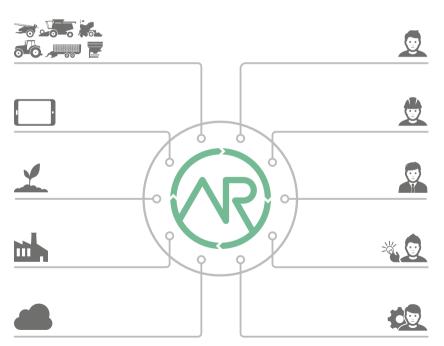

### What can the agrirouter do?

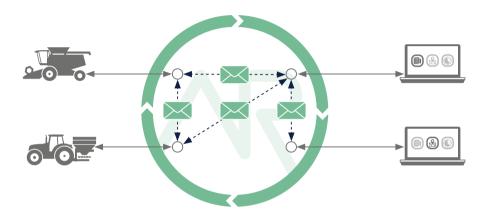

# With the help of the agrirouter you can easily transfer...

- Taskdata
- Shape
- Telemetry data
- GPS position
- Documents, Images and Videos

... from your agricultural software to your machines or the other way round.

In addition, you can exchange data between your machines and between your different agricultural software applications.

## Simple set-up in three steps

agrirouter overview Page 2
What can the agrirouter do? Page 3

1. Create agrirouter account

Create account on agrirouter.com and login Page 5

2. Connect telemetry with agrirouter

Variant 2.1: Connect telemetry unit to agrirouter Page 6
Variant 2.2: Connect manufacturer platform with agrirouter Page 8

3. Connect agricultural software with agrirouter

Connecting agricultural software with agrirouter Page 10
Check of connection Page 12

# Create agrirouter account

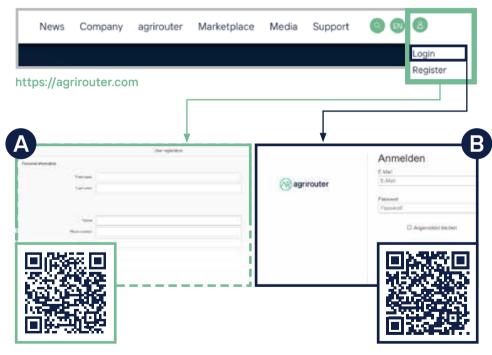

A: Register and confirm your email address.

B: Login

# Variant 2.1

### Connect telemetry unit to agrirouter

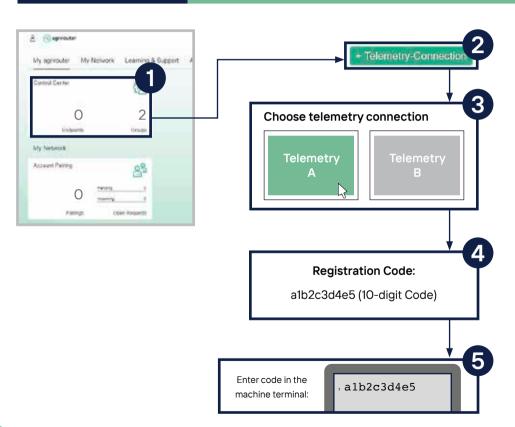

- Click on the tile "Control Center".
- 2. Select the "+ Telemetry-Connection" button.
- 3. Choose your used telemetry connection.
- 4.-5. A registration code will be generated which you then need to enter in your telemetry connection.

How to enter the code into the telemetry unit is different per manufacturer and model and can be found in the user manual of the third party device.

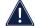

Check: In the list of endpoints, the telemetry connection is displayed as an endpoint.

Use the QR code to access the Quick Start Guide ONLINE for more information.

QUICK START GUIDE ONLINE

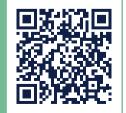

### Variant 2.2

### Connect manufacturer platform with agrirouter

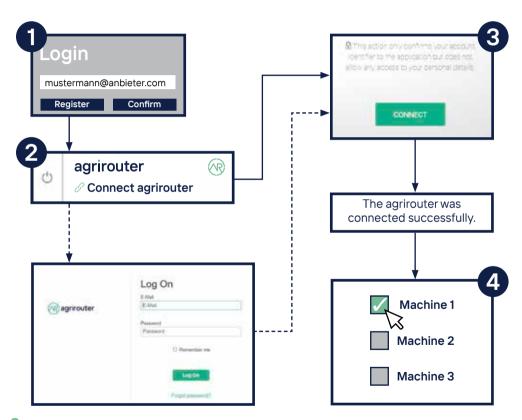

- 1. Log on to the machine manufacturer platform.
- Click on the "Connect agrirouter" button. The name may vary depending on the machine manufacturer's platform. Then log on to the agrirouter.
- 3. Click the "CONNECT" button. The message "The agrirouter was connected successfully" is displayed on most platforms.
- 4. On the machine manufacturer's platform, select the corresponding machine(s) (telemetry connection) and connect them to the agrirouter (some manufacturers activate all machines when connecting the platform).

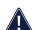

Check: In the list of endpoints, the machine manufacturer platform (type: telemetry platform) and the connected telemetry connections of that machine manufacturer are displayed as endpoints.

Use the QR code to access the Quick Start Guide ONLINE for more information.

QUICK START GUIDE ONLINE

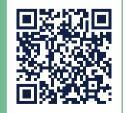

# 3.

## Connect agricultural software with agrirouter

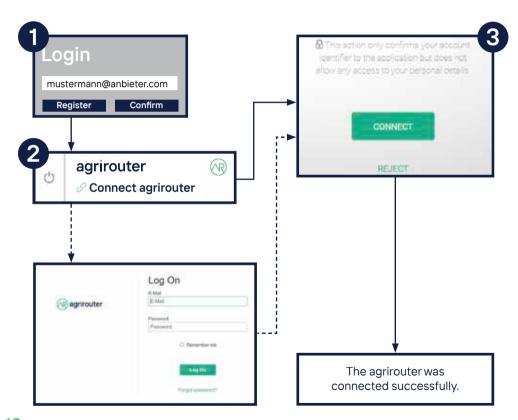

- 1. Login on the website of the agricultural software provider.
- 2. "Connect agrirouter" button. (The name may vary depending on the provider). Then log on to the agrirouter.
- 3. Click the "CONNECT" button. The message "The agrirouter was connected successfully" is displayed for most providers.

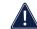

Check: In the list of endpoints, the agricultural software is displayed as an endpoint.

Use the QR code to access the Quick Start Guide ONLINE for more information.

QUICK START GUIDE ONLINE

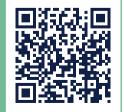

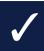

#### **Check of connection**

# •••

#### How to connect?

#### Check 2.1 + 3.

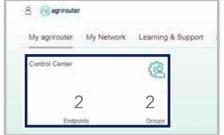

Two endpoints appear.

#### Check 2.2 + 3.

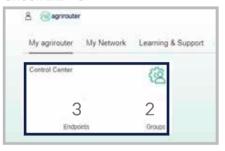

Three endpoints appear.

After you have set up the connection, you can check the progress in the control panel of your agrirouter account. Check if the number of your endpoints has changed.

You can use the QR code to access our "How to connect?" website online.

There you will find step-by-step instructions on how to connect your terminals and/or your agricultural software solutions to your agrirouter account.

HOW TO CONNECT

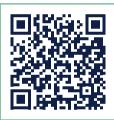

When checking for path 2.2 + 3, three endpoints must have been created. If you have multiple telemetry connections connected to your agrirouter, the number of endpoints will increase.

| Ø | Notes |
|---|-------|
|   |       |
|   |       |
|   |       |
|   |       |
|   |       |
|   |       |
|   |       |
|   |       |
|   |       |

| E | Notes |
|---|-------|
|   |       |
|   |       |
|   |       |
|   |       |
| - |       |
| - |       |
|   |       |
|   |       |
|   |       |
|   |       |

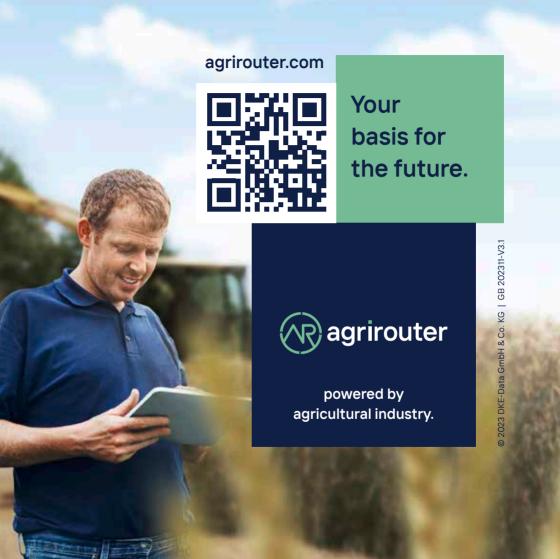